# Requirements Contracts: Submitting Invoices

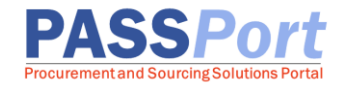

This guide provides step-by-step instructions on creating and submitting DO1 **Invoices** and **Invoice Deductions** for Requirements Contracts in PASSPort. Once vendors have created an Invoice, they will submit it for review and disbursement.

The steps below can be completed by users provisioned with any of the roles below: **Vendor Financials L2** or **Vendor Admin** 

## **Creating and Submitting an Invoice**

1. Click (or hover over) **Ordering** in the top navigation menu and select **Browse Orders** to locate the Purchase Order (PO) from which an Invoice will be created.

**Note**: It is a best practice to create Invoices directly from the PO, as it speeds up the Invoice creation process significantly by pre-populating the following fields of the Invoice: Creation Date, Agency, Contract Vendor, Payee Vendor and Orders.

- 2. In the **Keywords** field, enter the **Purchase Order ID** (also known as the purchase order number). Alternatively, use the other search criteria including those accessible via the **funnel** icon.
- 3. Click the **Search** button. Purchase Orders display in the table below.
- 4. Click the pencil icon to open the Purchase Order.

| PASS Port Profile            | Tasks RFx Contracts C             | Ordering Cat logs Financial | ls Performance Support |
|------------------------------|-----------------------------------|-----------------------------|------------------------|
| 🕈 🗊 🏠 🛛 Brow                 |                                   | Browse Orders               |                        |
| 2                            |                                   |                             |                        |
| 1 Keywords                   | Status                            | Contract                    |                        |
| PO073447                     | Change Order In Progress, Dispato | ched                        | 3 Q Search Reset       |
| Filters Keywords: PO073447 > | Status : Change Order In Progres  | ss Dispatched PO Type : DO: | 1 ×                    |
| 4 ID ::                      | PO Initiator                      | Ordered                     | Received               |
| PO073447                     | Batson Alex                       | 2                           | 0.00000 20.00000       |

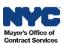

5. Click the **Create Invoice** button at the top of the page.

| PO: PO073447 - TestOrder-#1 LANDSCAPING CORP - #1 LANDSCAPING CORP (Dispatched) |                            |                |  |  |  |
|---------------------------------------------------------------------------------|----------------------------|----------------|--|--|--|
| Reject                                                                          | Create a Invoice Deduction | Create Invoice |  |  |  |
|                                                                                 |                            |                |  |  |  |

6. In the Invoice Header section, enter an Invoice reference number in the **Invoice Ref** field. This could be any type of numeric or alphanumeric information that helps identify the Invoice.

| く う ☆ Invoice              | Q Si                                                   |
|----------------------------|--------------------------------------------------------|
|                            | Save Save and Close Exit                               |
| Invoice Header             | ✓ Orders/Contracts                                     |
| Status                     | Orders* PO073447 - TestOrder-#1 LANDSCAPING CORP × 🕃 - |
| Creation Date<br>12/15/202 | Contract                                               |
| Invoice Ref.*              | Payment Information                                    |
| Original Submission Date   | PRC2/PPRC2 ID                                          |

7. Make sure the Payee Address displays the same address used for your organization in the Payee Information Portal (PIP).

| «       |                                           |
|---------|-------------------------------------------|
| Invoice |                                           |
|         | Contract Vendor                           |
|         | #1 LANDSCAPING<br>CORP 487721381          |
|         | Payee Vendor*                             |
|         | #1 LANDSCAPING S -<br>CORP                |
|         | Payee Address*                            |
|         | 1611 45TH STREET STREET<br>BROOKLYN 11204 |

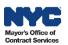

8. In the Invoice Documents section, click the Click or Drag to add files button to upload any supporting documentation required by the contracting Agency. The Invoice Document file format must be PPT, Excel, Word, or PDF. The maximum file size should be 125Mb. There is no limit to the number of files that can be attached to an Invoice.

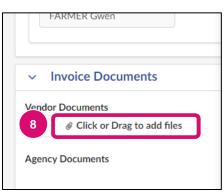

9. Click **Save** at the top of the Invoice. Invoiceable items may now be added to the **Products/Services** section.

|   | く う ☆ Invoice    | Q Search 🚊 🖶                         |
|---|------------------|--------------------------------------|
| » | 9 Save and Close | Exit                                 |
|   | Invoice Header   | <ul> <li>Orders/Contracts</li> </ul> |

A system generated Invoice ID (started with **INV**) will now appear in the top left-hand corner of the Invoice and the status will update to Draft.

10. Scroll down to Products/Services and click **Add All Invoiceable Items** to add the invoice line(s). Choosing to click **Add All Invoiceable Items** will add all line items marked Invoiceable as listed in the Purchase Order with a value greater than 0 to the table. If **Add An Item** is clicked, then items shall be added one by one. The instruction in this guide focuses on adding all invoiceable lines.

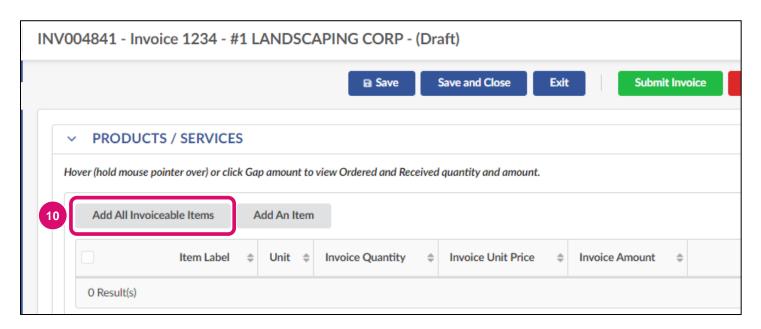

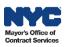

- 11. The invoiceable items from the budget will automatically display in the table below. Click the **trash** icon to remove any line(s) against which your organization is not going to Invoice.
- 12. Click the **pencil** icon to access each added line. An Add/Edit Invoice Lines pop-up window will display.

| V004841 - Invoice        | 1234 - #1 LA           | NDSCA       | PING CORP - 2         | 0.00000 USD (D          | raft)            |                                     |      | Q Sea                                            | rch     |                    |
|--------------------------|------------------------|-------------|-----------------------|-------------------------|------------------|-------------------------------------|------|--------------------------------------------------|---------|--------------------|
|                          |                        |             | Save                  | Save and Close          | Exit             | mit Invoice Cancel                  | Invo | oice                                             |         |                    |
| ✓ PRODUCTS /             | SERVICES               |             |                       |                         |                  |                                     |      |                                                  |         |                    |
| Hover (hold mouse pointe | r over) or click Gap a | imount to v | iew Ordered and Recei | ved quantity and amount | t.               |                                     |      |                                                  |         |                    |
| → 0 Selected             | Delete Sele            | ected Items | Add All Invoi         | ceable Items Ad         | d An Item        |                                     |      |                                                  |         |                    |
| · 11 ·                   | tem Label 🛛 🌩          | Unit ‡      | Invoice Quantity \$   | Invoice Unit Price ≑    | Invoice Amount 🜲 | Order                               | ÷    | Commodity \$                                     | Gap (i) | Ref Commodity Line |
| 12                       | est2_isha644663        | Each        | 2.00                  | 10.000000               | 20.00000         | TestOrder-#1<br>LANDSCAPING<br>CORP |      | 314 - Building and<br>Structural<br>Architecture | 0.00    | 2                  |
| 1 Result(s)              |                        |             |                       |                         |                  |                                     |      |                                                  |         | tî                 |

13. In the pop-up window, edits can be made to the **Invoice Quantity**. Once completed, click the **Save and Close** button.

| Add/Edit Invoice Lines                   | 13                      |                  |
|------------------------------------------|-------------------------|------------------|
|                                          | Save     Save and Close | Close            |
| ✓ Invoice Line                           |                         |                  |
| Item Label*                              | Item Type               |                  |
| •••                                      | Good                    |                  |
| test2_isha644663                         |                         |                  |
| Order                                    |                         |                  |
| PO073447 - TestOrder-#1 LANDSCAPING CORP |                         |                  |
| Invoice Quantity*                        | Units                   | Invoice Amount   |
| 2.00000                                  | Each                    | 20.00            |
| Unit Price (i)                           |                         |                  |
| 10.000000                                |                         |                  |
|                                          |                         | Total PO 20      |
| Unit Price Adjustment                    |                         | Total Received 0 |

i

#### **Unit Price Adjustment**

We strongly encourage vendors **not** to adjust the unit price of items on their Invoices. If a decrease in price should be applied due to an issue with the item quality or delivery, an Invoice Deduction may be applied instead. All permanent price adjustments should be approved by DCAS.

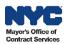

- 14. If adding items individually via the **Add An Item** button in the Products/Services section, click the **ellipsis** (three dots) under **Item Label**.
- 15. On the Order Line Items pop-up window, click the **checkbox** next to the item you would like to add. The window will automatically return to Add/Edit Invoice Lines.

|                           | Order Line Items                                        |                       |
|---------------------------|---------------------------------------------------------|-----------------------|
|                           | Close                                                   | Add Selected Items    |
| Add/Edit Invoice Lines    | Keywords                                                |                       |
|                           |                                                         | Q Search Re           |
|                           | Orders                                                  | Vendor                |
| √ <sup>14</sup> bice Line | PO073447 - TestOrder-#1 LANDSCAPING CORP × 🕲 - 🕏        | #1 LANDSCAPING COP    |
| Item Label*               |                                                         | Show Delivered Iter   |
|                           | Filters Orders : PO073447 - TestOrder-#1 LANDSCAPING CO | RP × Order type : DC  |
|                           | 15<br>Item Label                                        | ed Amount Invoiced qu |
|                           | test2_isha644663 2.00 10.000000                         | 0.00                  |
|                           | 1 Result(s)                                             |                       |

16. Click the Save button to make edits to the Invoice Quantity and/or Unit Price.

17. Once completed, click the **Save and Close** button to return to the main Invoice page.

| Add/Edit Invoice Lines | 16 17                     |
|------------------------|---------------------------|
|                        | Save Save and Close Close |
| ✓ Invoice Line         |                           |
| Item Label*            | Item Type                 |
| ***                    |                           |
| iii test2_isha644663   |                           |
| Order                  |                           |
|                        |                           |
| Invoice Quantity       | Units Invoice Amount      |
|                        |                           |
| Unit Price (i)         |                           |
|                        |                           |
| Total PO               |                           |

Repeat steps 14 - 17 for each of the Invoice lines that will be added.

18. Click **Save** at the top of the Invoice. This action populates the Gross Invoiced Amount.

| V004841 - Invoice 1234 - #1 L      | ANDSCAPING (18) - 20.00000 USD (Draft) |
|------------------------------------|----------------------------------------|
|                                    | Save Save and Close Exit Subm          |
| #1 LAINDSCAPTING<br>CORP 487721381 |                                        |
| Payee Vendor*                      | ✓ Invoice Amount                       |
| #1 LANDSCAPING S -<br>CORP         | Gross Invoiced Amount ①                |
| Payee Address*                     | 20.00000                               |
| 1611 45TH STREET SROOKLYN 11204    | Total Deductions ①                     |
| Order Type (INV)                   |                                        |
| DO1                                | Net Invoiced Amount ①                  |
| Invoice Creator                    | 20.00                                  |
| FURMAN Valery                      |                                        |

#### 19. Click the **Submit Invoice** button.

| INV004841 - Invoice 1234 - #1 LANDSCAPING CORP - 20.00000 USD (Draft) |     |                |      | 19             |                |
|-----------------------------------------------------------------------|-----|----------------|------|----------------|----------------|
| ∎ Sa                                                                  | ave | Save and Close | Exit | Submit Invoice | Cancel Invoice |

20. Click **OK** to certify the listed expenditures on the Invoice.

| envus05.ivalua.app says                                                                                                    |   |
|----------------------------------------------------------------------------------------------------|---|
| I hereby certify that the expenditures reported herein are an accurate representation of expenses incurred and paid by the organization in accordance with the City-approved contract and budget. |   |
| 20 OK Cancel                                                                                                    | ] |

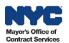

Upon successful Invoice submission, a message displays at the top of the Invoice and important new information displays in the Invoice Header:

- The Invoice Status will update from Draft to either **Matching in Progress**, if the Agency has not yet submitted a receipt for the item being invoiced, or **Invoice Approval in Progress**, if a receipt is already in Completed status.
- Original Submission Date displays the Invoice submission date.

Invoice Statuses may be monitored either directly via the Invoice or via the Purchase Order with all Invoices submitted for that fiscal year.

| /004841 - Invoice 1234 - #1 LANI | DSCAPING CORP - 20.00000 USD (Matching in Progress |  |  |
|----------------------------------|----------------------------------------------------|--|--|
|                                  | Create Invoice Deduction Cancel Invoice            |  |  |
| Invoice Header                   | <ul> <li>Orders/Contracts</li> </ul>               |  |  |
|                                  | Orders                                             |  |  |
| Status                           | PO073447 - TestOrder-#1 LANDSCAPING CO             |  |  |
| Matching in Progress             | Contract                                           |  |  |
| Creation Date                    | 84122P0009-Req. 3/11/2022_Retainage_Te             |  |  |
| 12/15/2023                       |                                                    |  |  |
| Invoice Ref.                     | <ul> <li>Payment Information</li> </ul>            |  |  |
| 1234                             | PRC2/PPRC2 ID                                      |  |  |
| Original Submission Date         | FRC2/PPRC2 ID                                      |  |  |
| 12/18/2023                       |                                                    |  |  |

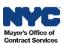

## **Invoice Deduction Overview**

In PASSPort, Invoice Deductions can be created and submitted by the vendor in response to a Reconciliation Request sent by the Agency. These are negative Invoices used to deduct from the amount of the original Invoice. Invoice Deductions may be necessary if the Receiver conducts a return or exchange, BQA recommends quality reductions or rejects items, or if the Receiver requests deductions for broken or damaged items. All Invoice Deductions must be linked to an Invoice in order to be submitted for Agency approval.

An Invoice Deduction should not be created to correct a mistake on the initial Invoice. If this happens, you should cancel the initial Invoice and create a new one.

Once an Invoice Deduction has been approved, the negative balance will be applied to the Invoice it is linked to, subtracting the amount of the deduction from the gross invoiced amount.

## **Creating and Submitting an Invoice Deduction**

Invoice Deductions may be initiated directly from the Invoice. Deductions can be used to reduce the amount of an Invoice that is already submitted. Prior to submitting an Invoice Deduction, review and determine whether canceling and submitting an Invoice with the impacted line(s) is the preferred step.

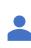

The steps below can be completed by users provisioned with the role(s): **Vendor Financials L2** or **Vendor Admin** 

- 1. Click (or hover over) Financials from the top navigation menu and select Browse Invoices.
- 2. In the **Keywords** field, enter the **Invoice ID** of the Invoice that needs a deduction.
- 3. Click the Search button.
- 4. Click the **pencil** icon to access the Invoice.

| PASS Port          | Profile     | Tasks RFx                    | Contracts | Ordering Catalog       | s Financials             | Performance       | Support                      |                                     |
|--------------------|-------------|------------------------------|-----------|------------------------|--------------------------|-------------------|------------------------------|-------------------------------------|
| く う ☆              | Browse      | Invoices                     |           | 1                      | Browse Cor               | ntract Budgets    |                              |                                     |
| 2                  |             |                              |           |                        | Browse Invo              | oices             |                              |                                     |
| Keywords           | Invoi       | ice type                     |           | Agency                 | Create                   | Invoice           | 3                            |                                     |
| INV004841          |             |                              | -         |                        | Browse Rec               | onciliation Reque | sts 🗸 Q Search               | Reset                               |
| Order Type         | Paye        | e Vendor                     |           | Orders                 | Pr                       | ogram             |                              |                                     |
|                    | •           |                              | -         |                        | •                        |                   | •                            |                                     |
| Filters Keywords : | NV004841 ×  |                              |           |                        |                          |                   |                              |                                     |
| Create Invoice Ded | luction     | reate Invoice                |           |                        |                          |                   |                              |                                     |
| 4 ID \$            | Reference 🌲 | Agency                       | Program   | n 💠 Invoiced (Gross) 👙 | Payee Vendo              | r 🜲 Invoice Dec   | ductions Total Deductions \$ | Invoiced (Net) $\Leftrightarrow$ Cr |
| INV004841          | 1234        | DEPARTME<br>FOR THE<br>AGING | NT        | 20.00000               | #1<br>LANDSCAPIN<br>CORP | ٩G                |                              | 20.00                               |

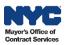

5. Click the **Create Invoice Deduction** button at the top of the Invoice. The Invoice Deduction form displays linking directly to Invoice.

| く ら ☆   | INV004841 - Invoice 1234 - #1 LANDSCAPING CORP - 20.00000 USD (Invoice Approval in Progress) |  |  |  |  |  |
|---------|----------------------------------------------------------------------------------------------|--|--|--|--|--|
| Invoice | 5 Create Invoice Deduction Cancel Invoice                                                    |  |  |  |  |  |

- 6. Enter information in the **Invoice Deduction Ref** field to assist with tracking. This field can be used to add an internal reference number.
- Click the Reason drop-down to select a reason for making the Invoice deduction. The options are: Returned Goods, BQA Rejection, BQA Quality Deductions, Damaged Goods, Late Delivery, and Incorrect Invoice.

| < う☆ Inv                              | voice deduction                                                             |                                                                              | Q Search |  |
|---------------------------------------|-----------------------------------------------------------------------------|------------------------------------------------------------------------------|----------|--|
| <ul> <li>Invoice Deduction</li> </ul> | Save                                                                        | Save and Close Exit                                                          |          |  |
|                                       | Invoice Header                                                              | <ul> <li>Orders/Contracts</li> </ul>                                         |          |  |
| 6 Invoic                              | Status<br>Invoice Deduction Ref.*<br>I2/18/2023<br>Original Submission Date | Orders* PO073447 - TestOrder-#1 LANDSCAPING CORP × • Contract Invoice Amount |          |  |
| 7                                     | Override Vendor Payee Address<br>Reason*<br>Agency                          | Total Deductions ()                                                          |          |  |

- 8. To attach any supporting documentation required by the contracting Agency, click the Click or Drag to add files button in the Invoice Documents section of the Deduction. Attachments may only be PowerPoint, Excel, Word or PDF files. The maximum file size should be 125Mb. There is no limit to the number of files that can be attached.
- 9. Click the Save button.

|   | < "D  | $\Diamond$ | Invoice deduction             | n | 9      |                |      |
|---|-------|------------|-------------------------------|---|--------|----------------|------|
| » |       |            |                               |   | ■ Save | Save and Close | Exit |
| Θ |       |            |                               |   | E Save | Save and close |      |
|   | ~     | Invoice [  | Documents                     |   |        |                |      |
|   | Vendo | or Documer | nts<br>or Drag to add files 8 |   |        |                |      |

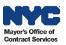

10. The Invoice Deduction is now saved as a Draft with a unique Deduction ID for reference. A **blocking alert** will now display with the instruction add item(s) in the Products/Services section.

| DED004842 - Invoice deduction 1234 - #1 LANDSCAPING CORP - (Draft) | Q Search                 |
|--------------------------------------------------------------------|--------------------------|
| Save Save and Close Exit Submit Invoice Deduction                  | Cancel Invoice Deduction |
| V Alert                                                            |                          |
| - Please add item(s) under "Product and Services"                  |                          |

- 11. Click Add All Invoice Items to the Products / Services section.
- 12. Click the **trash** icon to remove any lines that do not require a Deduction.
- 13. Click the **pencil** icon next to Invoice line to bring up a new window.

| DED004842 - Invoice | DED004842 - Invoice deduction 1234 - #1 LANDSCAPING CORP - 20.00000 USD (Draft) |                                      |                                        |                                          |  |  |  |  |
|---------------------|---------------------------------------------------------------------------------|--------------------------------------|----------------------------------------|------------------------------------------|--|--|--|--|
|                     | Save                                                                            | Save and Close                       | xit Submit Inv                         | oice Deduction Ca                        |  |  |  |  |
| PRODUCTS /          | PRODUCTS / SERVICES                                                             |                                      |                                        |                                          |  |  |  |  |
| → 0 Selected        | Delete Selected I                                                               | tems Add All Invoid                  | ce Items Add An Ite                    | m                                        |  |  |  |  |
| <b>12</b> Ite       | m Label 💠 Unit 🌲                                                                | Quantity Deduction $\Leftrightarrow$ | Unit Price Deduction $\Leftrightarrow$ | Total Deduction Amount $\Leftrightarrow$ |  |  |  |  |
| 13 🔊 🗊 tes          | st2_isha644663 Each                                                             | 2.00                                 | 10.000000                              | 20.00000                                 |  |  |  |  |

- 14. In the Add/Edit Invoices Lines window, select the **Deduction Type** by Price or Quantity.
- 15. Depending on your selection, either the **Deduction Quantity** or **Deduction Unit Price** field will become editable.
- 16. Once the deduction has been entered, click the **Save And Close** button.

| Add/Edit Invoice Lines                   | 16                        | 余 ➡ □ × |
|------------------------------------------|---------------------------|---------|
| B Sa                                     | ave Save and Close Close  |         |
| <ul> <li>Deduction Line</li> </ul>       |                           |         |
| Item Label*                              | Item Type<br>Good         |         |
| iii test2_isha644663<br>Order            |                           |         |
| PO073447 - TestOrder-#1 LANDSCAPING CORP |                           |         |
| Deduction Quantity*                      | Deduction Amount<br>20.00 |         |
| Deduction Type Quantity                  | 0 - 15                    |         |
| Deduction Unit Price ① 10.000000         |                           |         |

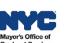

To add additional Deductions, repeat steps 13 – 16. Otherwise proceed to step 17.

- 17. Click **Save** at the top of Invoice Deduction.
- 18. Verify the **Total Deductions** located in the Invoice Amount section.
- 19. Click the **Submit Invoice Deduction** button.

| DED004842 - Invoice deduct 17 234 - #1 LANDSCAPING CORP - | 10.000(19 D (Draft) Q. Search                     |
|-----------------------------------------------------------|---------------------------------------------------|
| Save Save and Close Exit                                  | Submit Invoice Deduction Cancel Invoice Deduction |
| Original Submission Date                                  | <ul> <li>✓ Invoice Amount 18</li> </ul>           |
| Override Vendor Payee Address                             | Total Deductions ③<br>10.00000                    |
| Reason* Program                                           |                                                   |

20. Click **OK** to certify the invoice line deductions entered are accurate and complete.

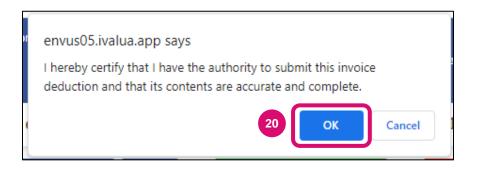

Note: If needed, the option to **Cancel** the Deduction is available.

Upon submission, the Status will update from Draft to Approval in Progress.

To monitor the Deduction, take note of the Deduction ID and track it via the **Invoice** tab of the associated Purchase Order.

Once the Invoice Deduction is approved by the Agency, the total deduction amount will appear on the associated Invoice and Net Invoiced Amount will update.

| <ul> <li>Invoice Amount</li> </ul>  | ✓ Invoice De | eduction(s)      |                           |               |                        |
|-------------------------------------|--------------|------------------|---------------------------|---------------|------------------------|
| Gross Invoiced Amount ①<br>20.00000 | Status 🌲     | Reason 🌲         | Total Deduction Amount \$ | Created by \$ | Invoice Deduction ID 🌲 |
| Total Deductions ①                  | Approved     | Damaged<br>Goods | 10.00                     | Valery Furman | DED004842              |
| Net Invoiced Amount (i)             |              |                  |                           |               | \$                     |

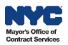